#### Husky Buy Purchasing Request Form

Step 1 – Before You Begin/Navigating the Form

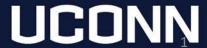

#### Before You Begin

- Before starting the form, it is advised that the requestor gather all necessary details:
  - Department Head/Director approval
  - Funding source (KFS or Foundation account number)
  - Justification for purchase must include the following:
    - (1) Overview of the purchase
    - (2) Impact on students, teaching, research, or life/safety
    - (3) Alternatives considered
  - Applicable quote(s), link to item(s), sole source justification when required...etc.
- Once Department Head/Director approval has been received and the form has been completed it will route to the SFA Financial Services Office for review and purchase.
- You will receive an email if you need to provide more information. You will also receive an email once your purchase has been approved.

### Login to Husky Buy

- Login to Husky Buy from the Purchasing Department Website. <a href="https://purchasing.ubs.uconn.edu/">https://purchasing.ubs.uconn.edu/</a>
  - The login button is on the left hand side of the page in a blue box. After you click the login button, you'll be asked for your NetID and password.

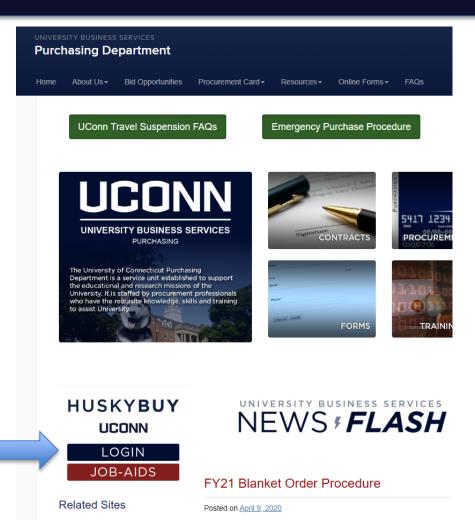

### Before you Begin – Update your Notification Settings

Please enable email notifications before using the form for the first time.

1. In Husky Buy, click the Profile icon, on the top right

hand corner of the screen 2. Click View My Profile Search (Alt+Q) 0.00 USD Q Jess Reed View My Profile Dashboards Manage Searches Manage Search Exports Set My Home Page

## Before you Begin – Notification Settings

- 3. Click Notification Preferences
- 4. Click Form Requests

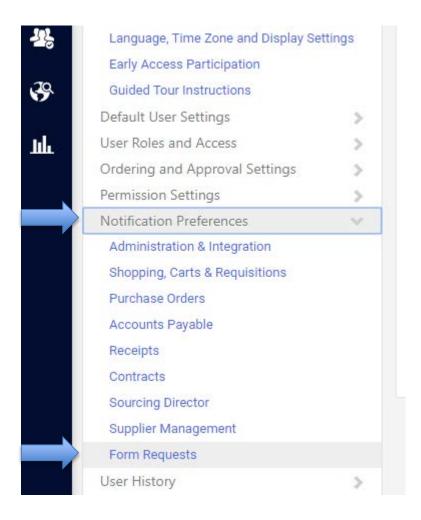

## Before you Begin – Notification Settings

#### 5. Click Edit Section

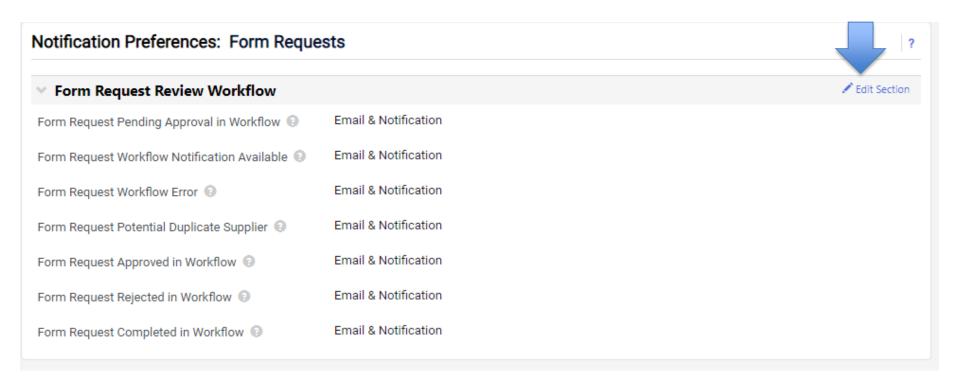

## Before you Begin – Notification Settings

6. Click Override, and select Email and Notification from the drop-down list for each option, except for the 5<sup>th</sup> option.

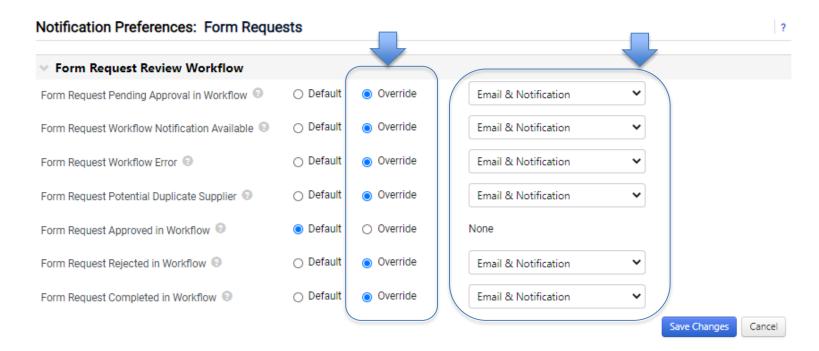

7. Click Save Changes once done

# Navigating the Form – Selecting the Form

If already logged-in, navigate to the Home Screen OR log back into HuskyBuy: <a href="https://purchasing.ubs.uconn.edu/">https://purchasing.ubs.uconn.edu/</a>

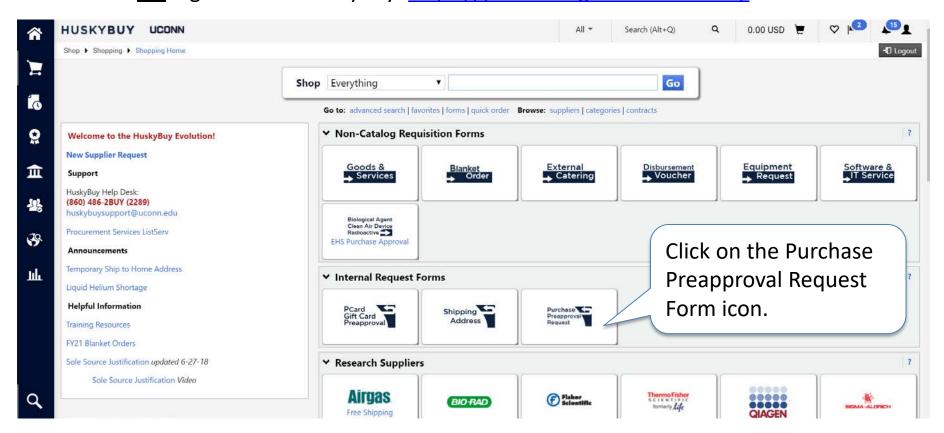

### Navigating the Form – Form Number

 Once in a form, each request has a unique number for tracking purposes (noting this may be useful later when checking the status of a request).

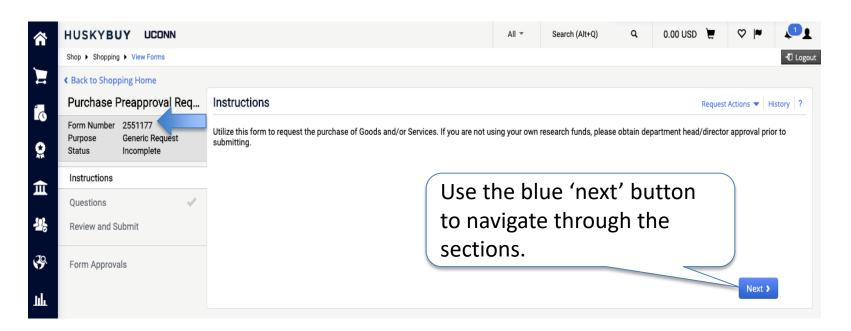

# Navigating the Form – On This Page/Help Details

 'On This Page' is a table of contents of the sections/number of questions in each form. Clicking the blue links will jump you down to that section.

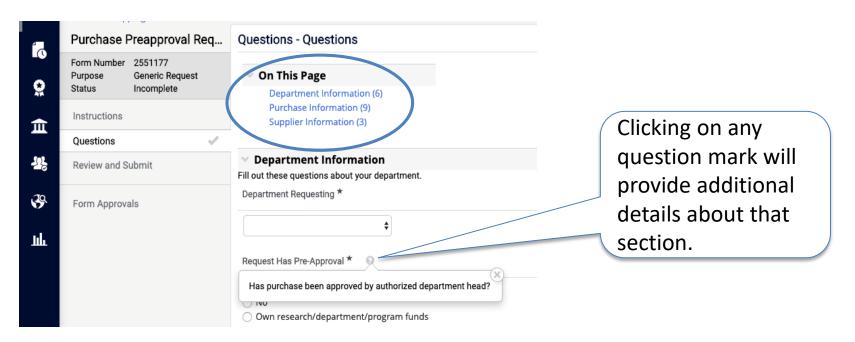

## Navigating the Form – Required Information

 All details marked with an asterisk \* must be completed before you can navigate to the next section.

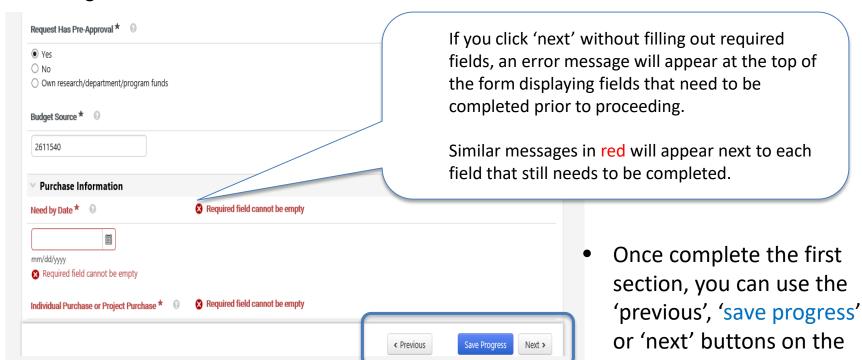

bottom to navigate

later.

through the form/save for

#### Need Help?

#### **Academic Units**

- James Ouellette Finance Manager
  james.ouellette@uconn.edu | (860) 486-3311
- Karen Strobel Financial Assistant karen.strobel@uconn.edu | (860) 486-3730
- Alishaa Husain Financial Assistant alishaa.husain@uconn.edu | (860) 486-3730

#### Performing and Exhibiting Units

- Yvonne Prudente Finance Manager
  yvonne.prudente@uconn.edu | (860) 486-3751
- Jess Reed Financial Assistant
  jess.reed@uconn.edu | (860) 486-4334

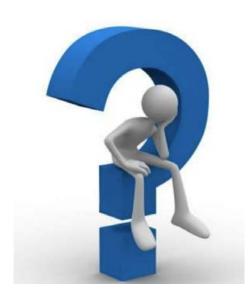